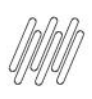

## **TOTVS WMS SAAS – CONFIGURADOR – COMO IMPRIMIR AS ETIQUETAS EM LOTE**

## **01. VISÃO GERAL**

Para imprimir as etiquetas em lote, você deve clicar no botão **Imprimir em lote**, localizado no canto superior direito da página.

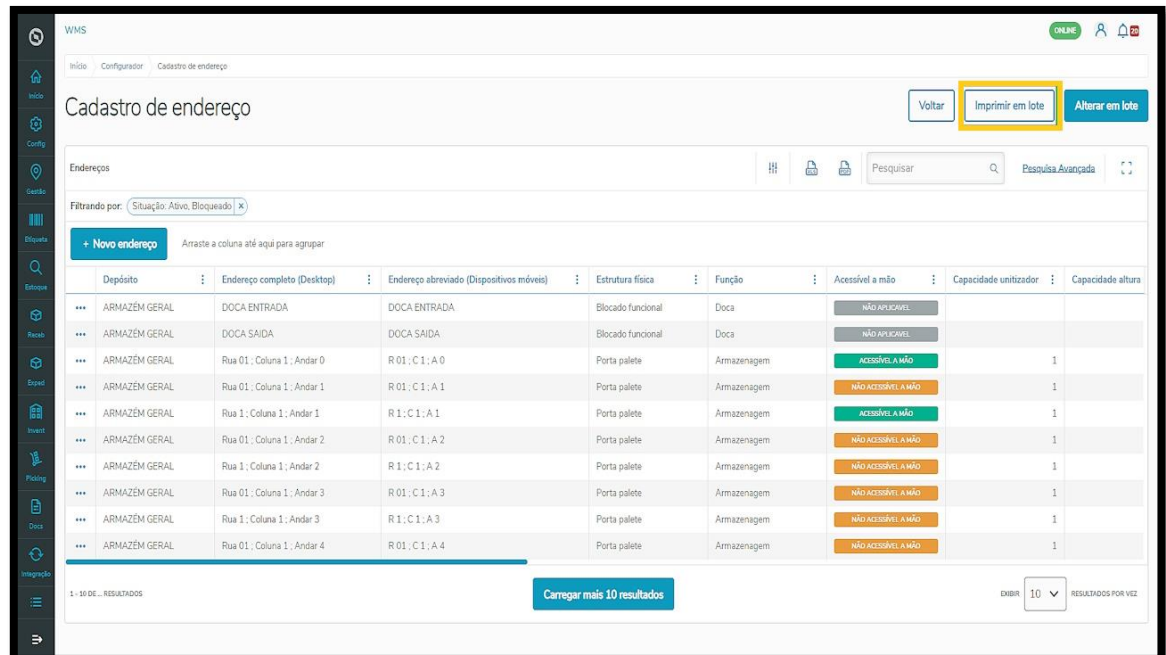

Em seguida, realize a **Seleção de endereços** para a impressão.

É necessário selecionar o **Depósito** e a **Estrutura física** pertencentes aos endereços das etiquetas.

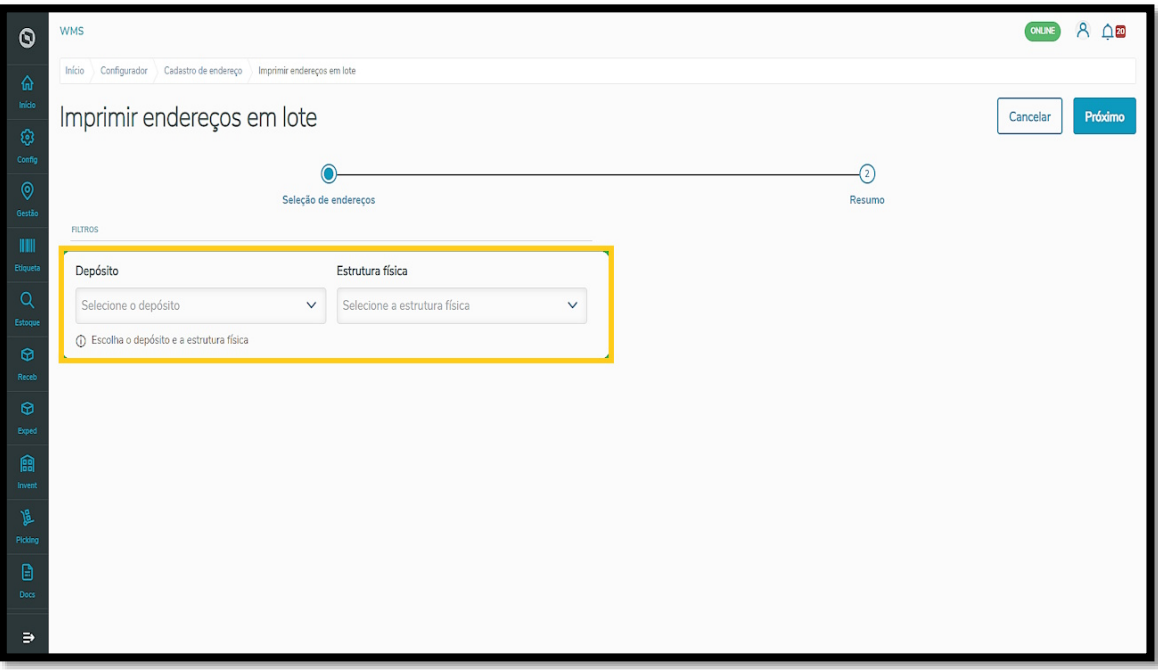

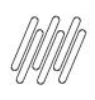

## **TOTVS WMS SAAS – CONFIGURADOR – COMO IMPRIMIR AS ETIQUETAS EM LOTE**

Com os filtros de endereço preenchidos, é hora de inserir as **coordenadas** correspondentes.

No caso, vamos informar o **prefixo**, o **número de ruas**, as **colunas** e os **andares** das etiquetas a serem imprimidas.

No final da tela, já é possível visualizar os endereços encontrados pela filtragem e, portanto, a quantidade de etiquetas que serão impressas.

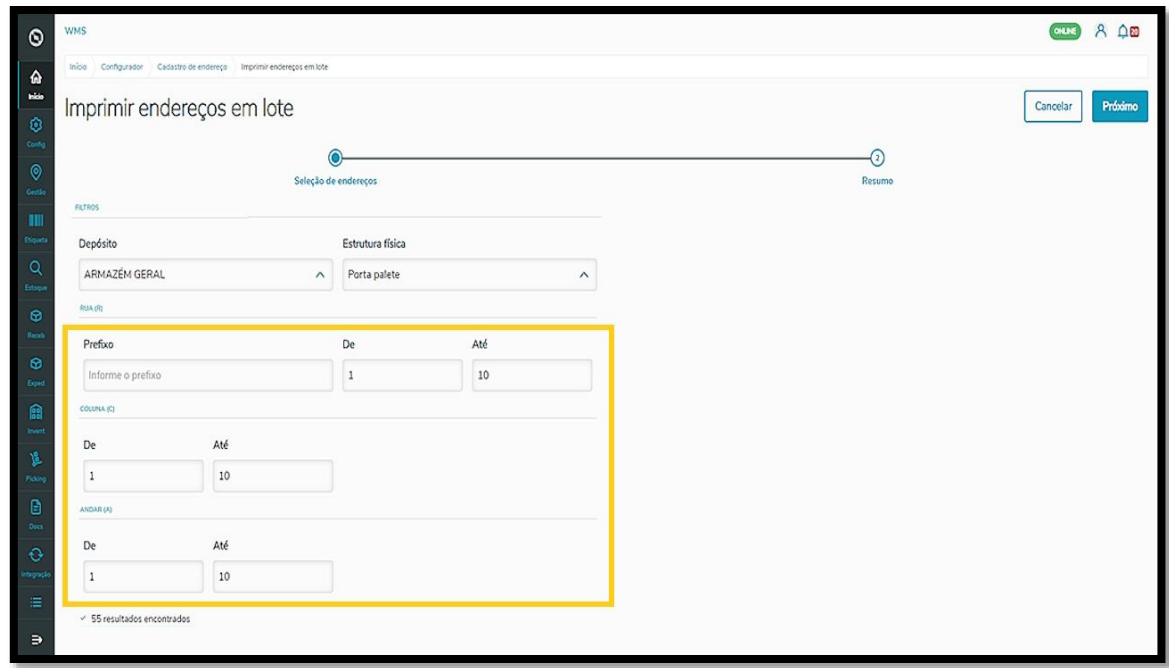

Não esqueça de conferir todas as informações dos endereços de etiquetas antes de solicitar a impressão!

Se estiver tudo certo, é só clicar em **Imprimir**.

O arquivo com as etiquetas será baixado no seu computador e, então, é só enviar para a impressora conectada ao seu computador.

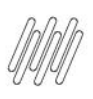

## **TOTVS WMS SAAS – CONFIGURADOR – COMO IMPRIMIR AS ETIQUETAS EM LOTE**

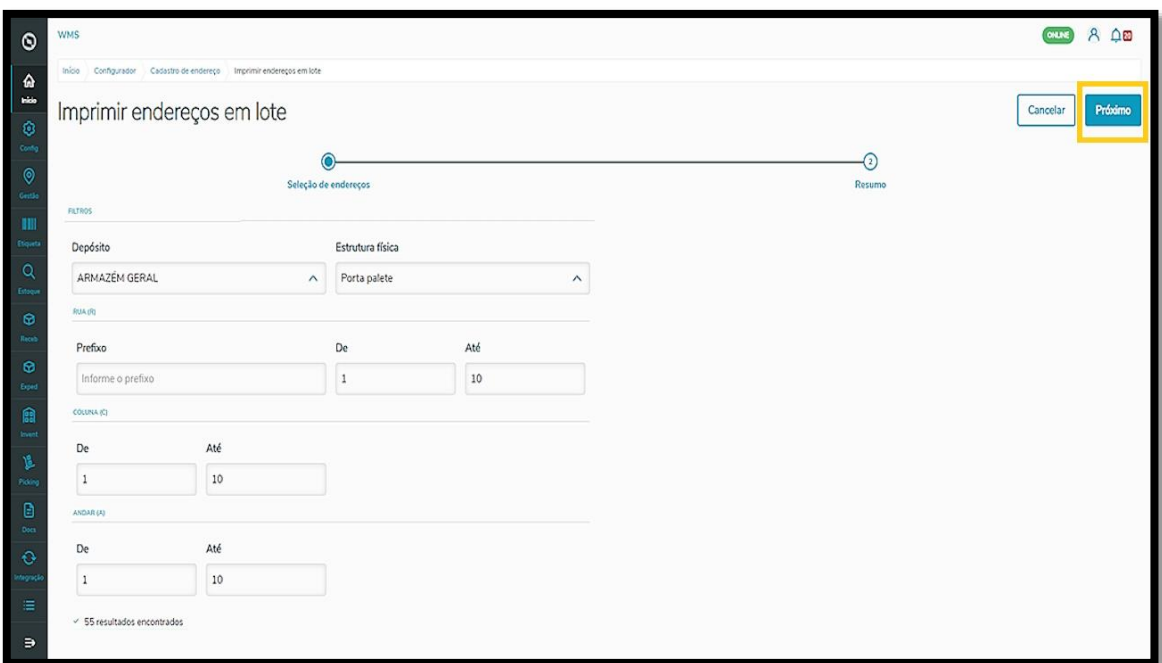

Você também pode imprimir apenas uma **única etiqueta** se quiser!

Para isso, basta clicar nos **3 pontinhos** localizados no canto esquerdo do endereço selecionado na tabela e selecionar a opção **Imprimir etiqueta**.

O arquivo com a etiqueta será baixado no seu computador e, então, é só enviá-lo para a sua impressora.

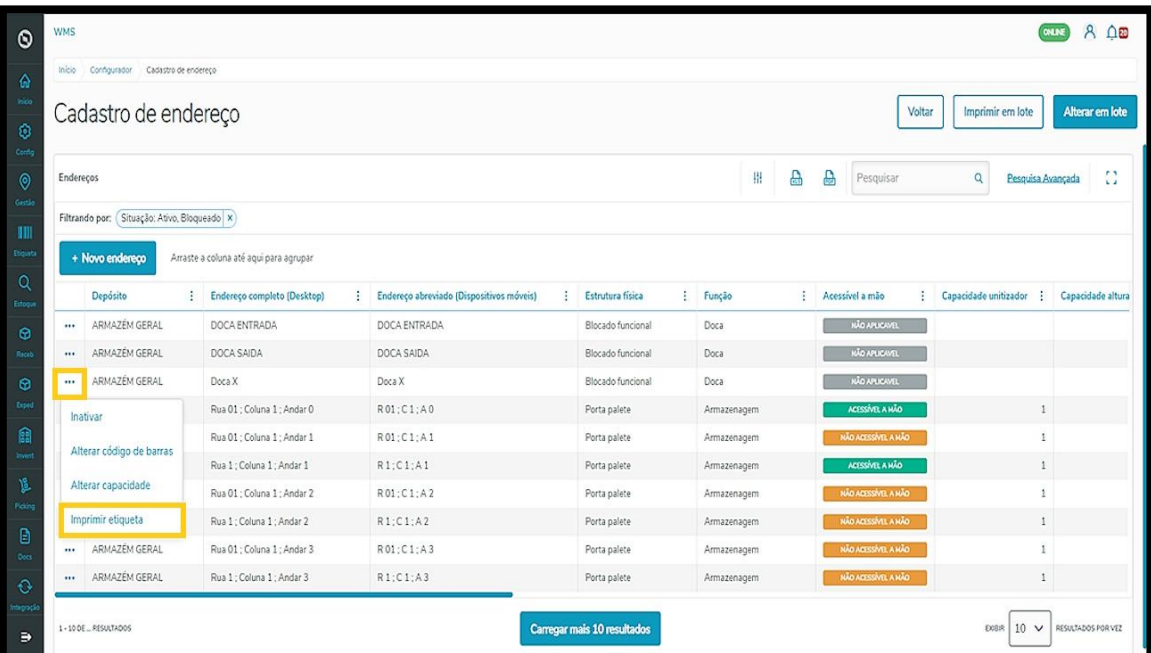